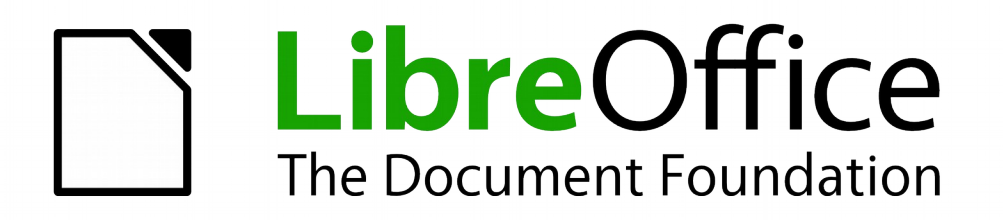

Math Handbuch

# *Anhang C Die Erweiterung Dmaths*

*Für mehr Komfort bei der Eingabe*

*Dokumentationen zu LibreOffice unter [http://de.libreoffice.org](http://de.libreoffice.org/)*

# **Copyright**

Dieses Dokument unterliegt dem Copyright © 2010–2015. Die Beitragenden sind unten aufgeführt. Sie dürfen dieses Dokument unter den Bedingungen der GNU General Public License (*<http://www.gnu.org/licenses/gpl.html>*), Version 3 oder höher, oder der Creative Commons Attribution License (*<http://creativecommons.org/licenses/by/3.0/>*), Version 3.0 oder höher, verändern und/oder weitergeben.

Warennamen werden ohne Gewährleistung der freien Verwendbarkeit benutzt.

Fast alle Hardware- und Softwarebezeichnungen sowie weitere Stichworte und sonstige Angaben, die in diesem Buch verwendet werden, sind als eingetragene Marken geschützt.

Da es nicht möglich ist, in allen Fällen zeitnah zu ermitteln, ob ein Markenschutz besteht, wird das Symbol (R) in diesem Buch nicht verwendet.

#### **Mitwirkende/Autoren**

Christian Kühl

### **Rückmeldung (Feedback)**

Kommentare oder Vorschläge zu diesem Dokument können Sie in deutscher Sprache an die Adresse *[discuss@de.libreoffice.org](mailto:discuss@de.libreoffice.org)* senden.

**Vorsicht** Alles, was an eine Mailingliste geschickt wird, inklusive der E-Mail-Adresse und anderer persönlicher Daten, die die E-Mail enthält, wird öffentlich archiviert und kann nicht gelöscht werden. Also, schreiben Sie mit bedacht!

#### **Danksagung**

An vorherigen Versionen dieses Kapitels haben mitgearbeitet:

Gisbert Friege Regina Henschel Christian Kühl Florian Reisinger

Jochen Schiffers

#### **Datum der Veröffentlichung und Softwareversion**

Veröffentlicht am 19.07.2015. Basierend auf der LibreOffice Version 5.0.

#### <span id="page-1-0"></span>**Anmerkung für Macintosh Nutzer**

Einige Tastenbelegungen und Menüeinträge unterscheiden sich zwischen der Macintosh Version und denen für Windows- und Linux-Rechner. Die unten stehende Tabelle gibt Ihnen einige grundlegende Hinweise dazu. Eine ausführlichere Aufstellung dazu finden Sie in der Hilfe des jeweiligen Moduls.

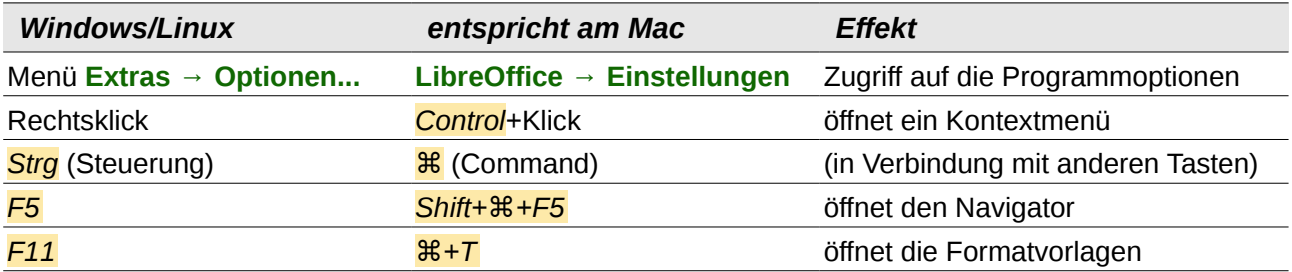

# **Inhalt**

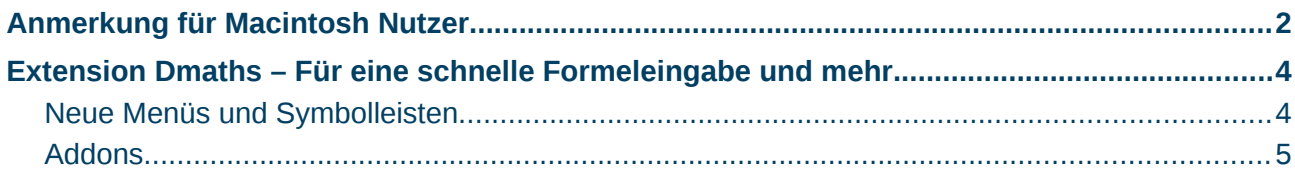

## <span id="page-3-1"></span>**Extension Dmaths – Für eine schnelle Formeleingabe und mehr**

Es gibt ein Mathematik-Makropaket für LibreOffice Writer, das als Extension installiert werden kann. Diese Extension heißt "Dmaths" und kann von der LibreOffice Extension-Webseite *<http://extensions.libreoffice.org/extension-center/dmaths>* oder direkt von der Entwicklerseite *[http://www.dmaths.org](http://www.dmaths.org/)* heruntergeladen werden. Hier finden Sie auch weitere Informationen zur Installation und Verwendung von Dmaths und zu den mitgelieferten Autotexten und Gallerie-Themen.

#### <span id="page-3-0"></span>**Neue Menüs und Symbolleisten**

Nach der Installation erhält LibreOffice Writer ein neues Menü *Dmaths* (*[Abbildung 1](#page-3-2)*),

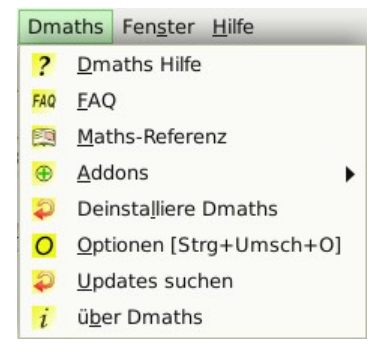

*Abbildung 1: Neues Menü Dmaths*

eine neue (anpassbare) Symbolleiste *Dmaths* mit 39 Schaltflächen (*[Abbildung 2](#page-3-6)*),

<span id="page-3-2"></span>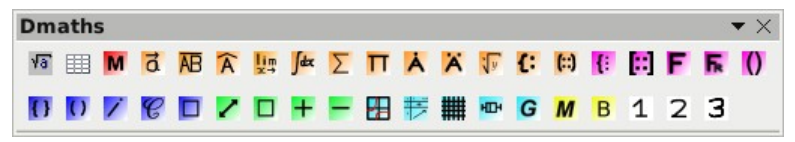

*Abbildung 2: Symbolleiste Dmaths*

eine neue Symbolleiste *Gdmath* mit 24 Schaltflächen für die Bedienung von Gdmath (*[Abbildung 3](#page-3-5)*),

<span id="page-3-6"></span>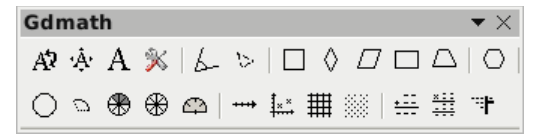

<span id="page-3-5"></span>*Abbildung 3: Symbolleiste Gdmath*

eine neue Symbolleiste *AHmath3D* mit 16 Schaltflächen für die Bedienung von AHmath3D (*[Abbildung 4](#page-3-4)*)

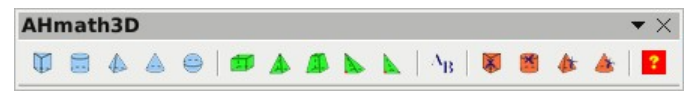

*Abbildung 4: Symbolleiste AHmath3D*

und zwei kurze Symbolleisten *Dmath an-/aus-Schalter* und *OOoTep-Gdmath* zum schnellen Einund Ausblenden der langen Symbolleisten sowie zum Zugriff auf einige weitere Funktionen (*[Abbildung 5](#page-3-3)*).

<span id="page-3-4"></span>

| Dm $\blacktriangledown \times$ 00oTep-G $\blacktriangledown \times$ |
|---------------------------------------------------------------------|
| $D$ GD $D$ GD $D$ GD $D$ $D$ $D$ $D$ $D$ $D$ $D$ $T$                |

<span id="page-3-3"></span>*Abbildung 5: Symbolleisten Dmath an-/aus-Schalter und OOoTep-Gdmath*

*Extension Dmaths – Für eine schnelle Formeleingabe und mehr 4*

Dmaths stellt eine Vielzahl von Werkzeugen für die Erstellung mathematikhaltiger Dokumente zur Verfügung:

- Erstellung von Math Formeln mit einem Klick aus eingegebenem Text (Symbolfarbe: orange).
- Erstellung vom Math Formeln mithilfe von Eingabedialogen (Symbolfarbe: violett).
- Auszeichnung von Text (Symbolfarbe: blau).
- Veränderung von Eigenschaften vorhandener Formeln (Symbolfarbe: grün).
- Zeichnen von Graphen, Gittern, statistischen Diagrammen und geometrischen Figuren (Symbolfarbe: türkis).
- Zeichnen und Verändern von geometrischen Objekten (Gdmath-Symbolleiste in grau ebenso in LibreOffice Draw verfügbar).
- Zeichnen von 3D-Objekten (AHmath3D-Symbolleiste mit Kantenmodellen).

### <span id="page-4-0"></span>**Addons**

Über das Menü erhalten Sie Zugriff auf weitere mathematische Addons, die Einstellungen und das ausführliche Handbuch "Dmaths Hilfe".

Dmaths, initiiert von dem französischen Mathematiklehrer Didier Dorange, gibt es inzwischen nicht nur auf Französisch, sondern auch auf Englisch, Deutsch und Spanisch. Die originale Adresse im Internet ist *[http://www.dmaths.org](http://dmaths.frodev.org/)*.

Hier zur Veranschaulichung ein Beispiel für die Erstellung von Formeln mit Dmaths (*[Abbildung 6](#page-4-1)*):

- Tippen Sie **-3;4;x^3** ein (die Schreibmarkierung kann hinter dem eingegebenen Text bleiben).
- Klicken Sie auf das orangene Symbol **in Integral** oder verwenden Sie das Tastaturkürzel *Strg+Umsch+I*.
- Die fertige Math-Formel erscheint nun an der Stelle des eingegebenen Textes.

<span id="page-4-1"></span>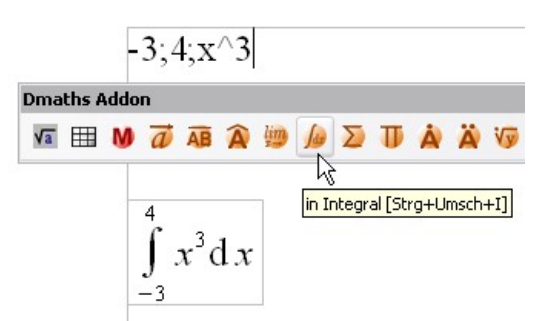

*Abbildung 6: Beispiel mit Dmaths*

Besonders interessant ist die Möglichkeit, mit Hilfe des Dialogs *Dmaths: zusammengesetzte Formel* komplizierte Formeln zusammenzusetzen. Dazu stehen Unterdialoge zur Verfügung, die intuitiv ausfüllbar sind und deren Ergebnisse direkt in der Eingabezeile des Dialogs und an der Position der Schreibmarkierung eingetragen und dort auch beliebig per Hand verändert werden können (*[Abbildung 7](#page-5-2)*). Hier finden Sie auch zwei spezielle Dialoge für die Formel einer Binomialverteilung (*[Abbildung 8](#page-5-1)* und [9](#page-5-0)) oder für den Bau von Reaktionsgleichungen ("Isotope").

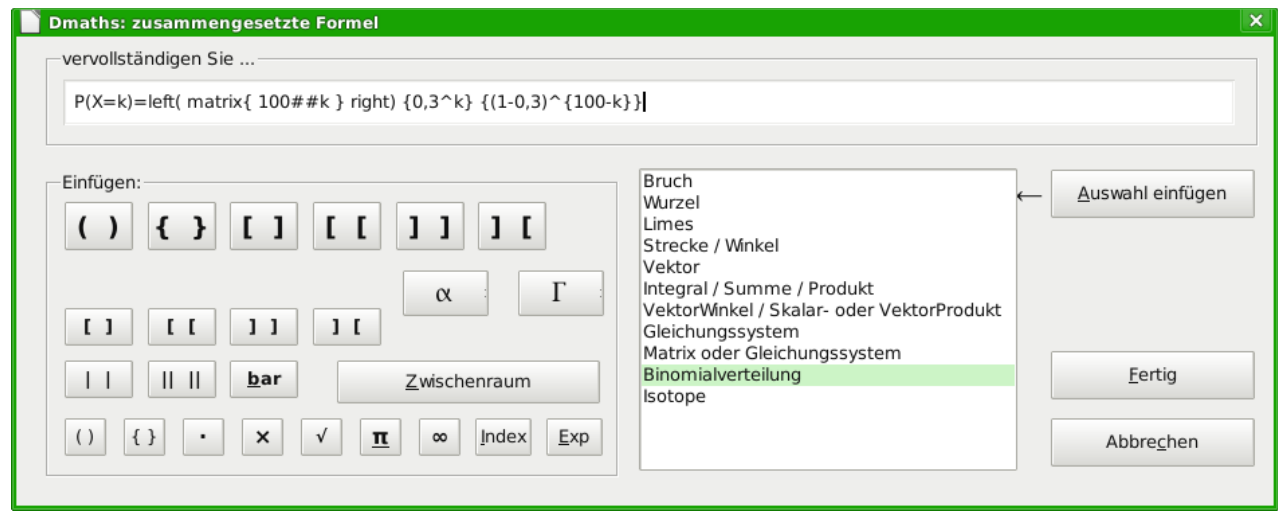

*Abbildung 7: Dialog zur intuitiven Formeleingabe*

<span id="page-5-2"></span>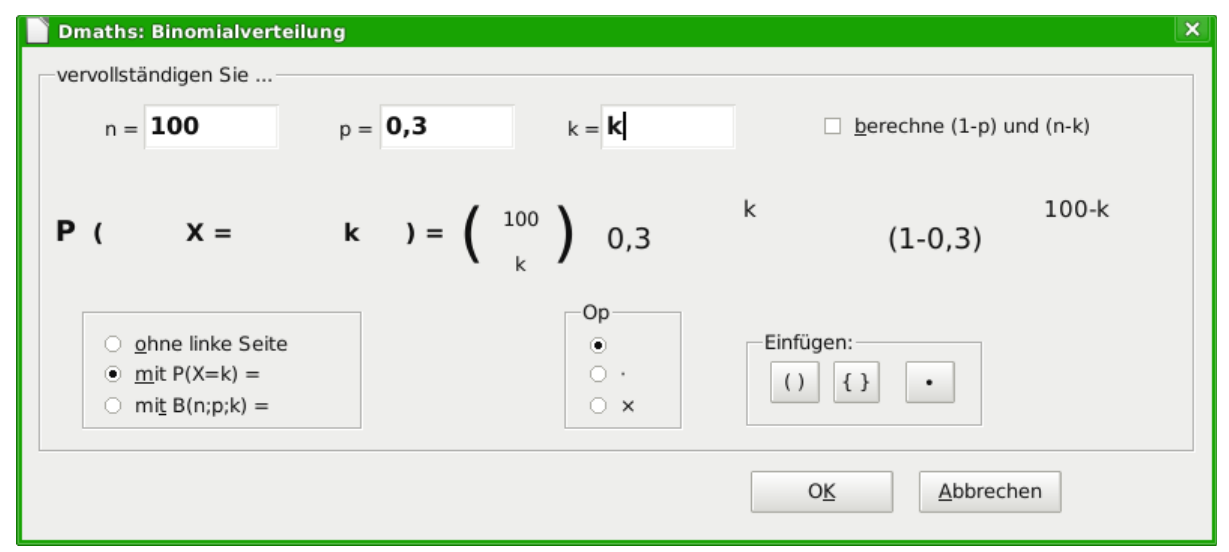

<span id="page-5-1"></span>*Abbildung 8: Dialog Binomialverteilung*

<span id="page-5-0"></span>
$$
P(X = k) = {100 \choose k} 0, 3^{k} (1 - 0, 3)^{100 - k}
$$

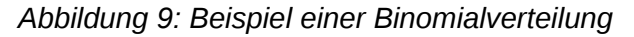